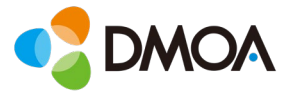

# Windows 10 Education

학생 Windows10 무료 업그레이드 설명서

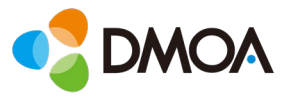

- 1. Office Outlook 사이트에 로그인 합니다.
- [https://outlook.office.com](https://outlook.office.com/)
- 잠시 후 계정 확인을 위해 사용되는 사이트이므로 미리 로그인해 두시면 편리합니다.
- 계정과 비밀번호의 분실등으로 인한 안내는 해당 도움말 페이지를 참고하시기 바랍니다.

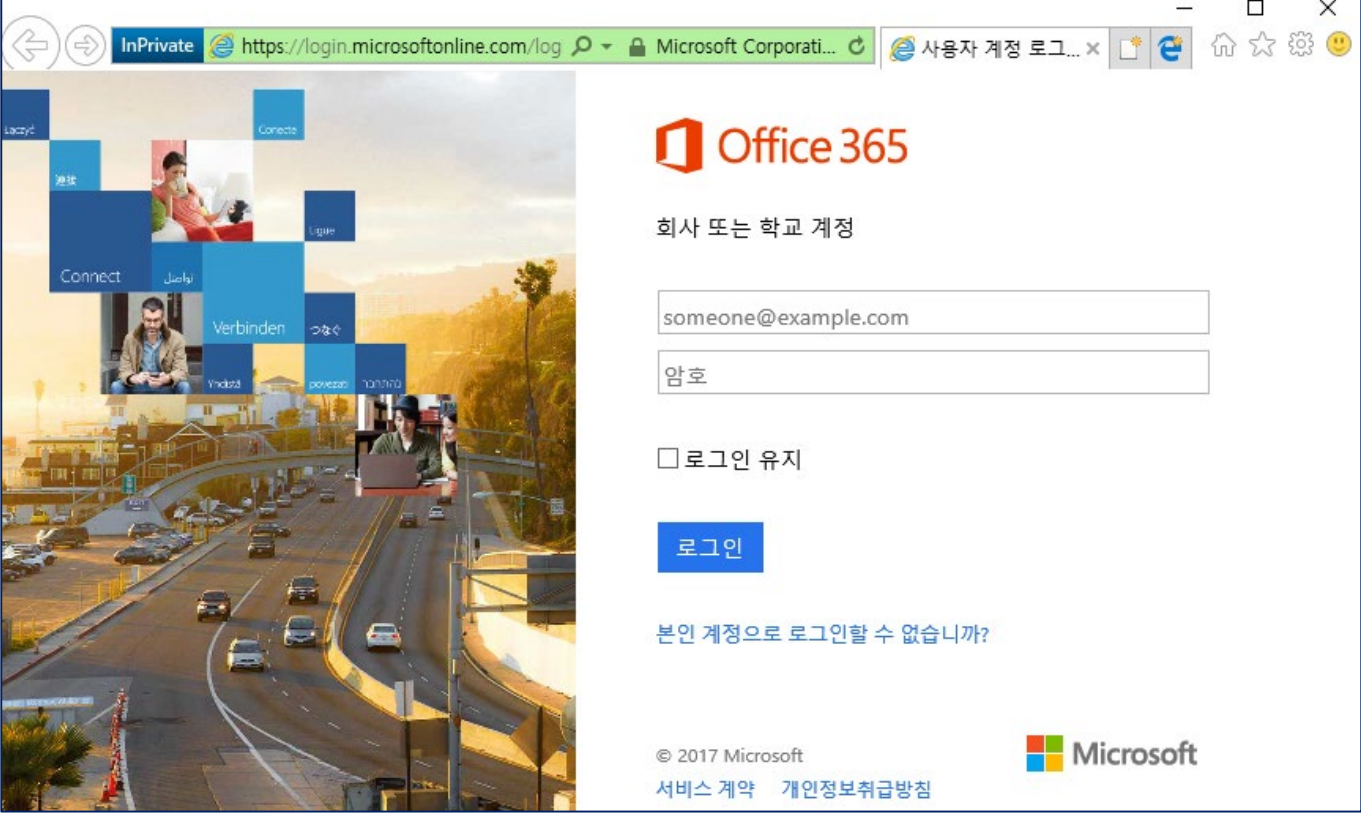

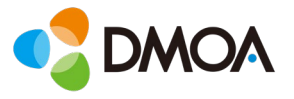

# 2. 웹스토어에 접속합니다.(새창 또는 새탭)

• [https://###.onthehub.com/](https://sen.onthehub.com/)

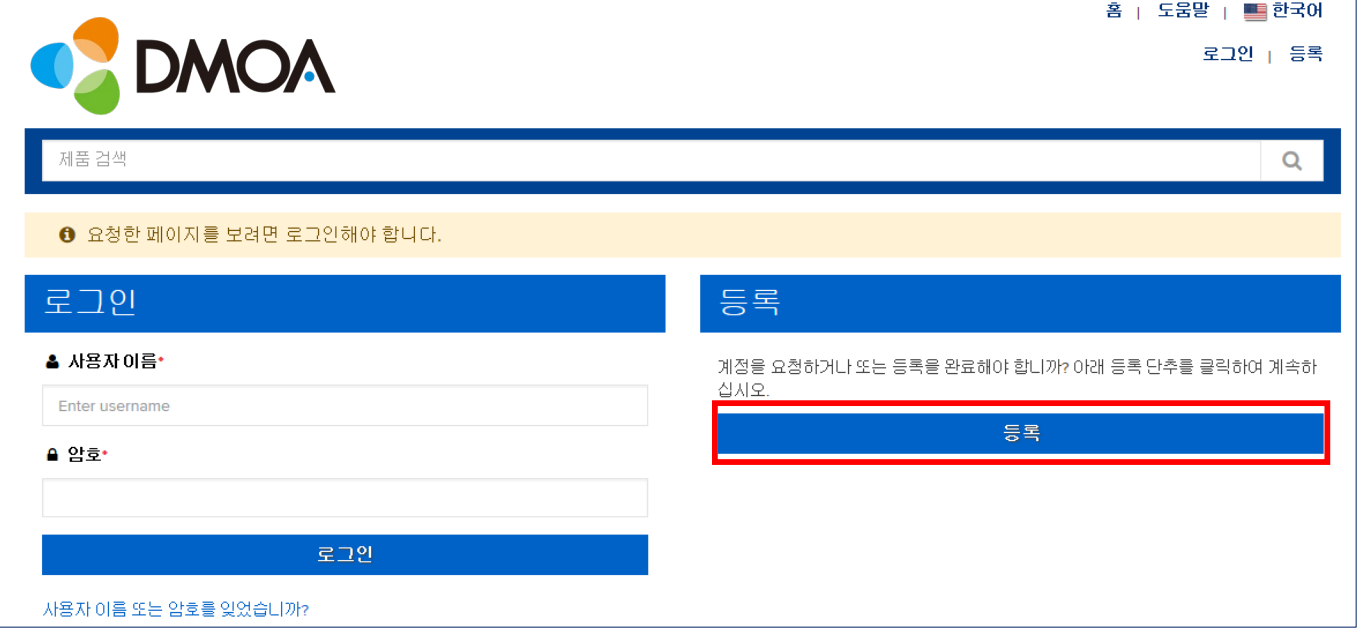

3. 본인의 이메일 주소를 입력하고 [계속]을 클릭합니다.

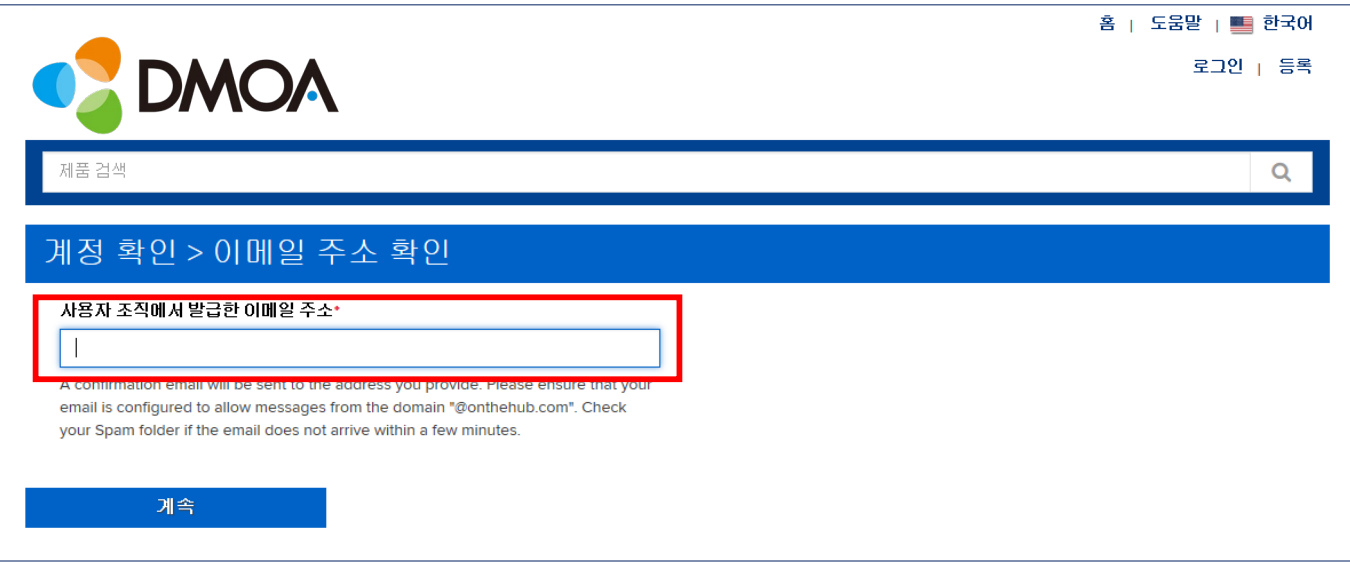

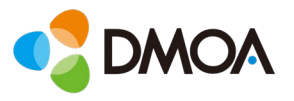

## 4. 계정 등록에 필요한 정보를 입력하고 [등록]을 클릭합니다.

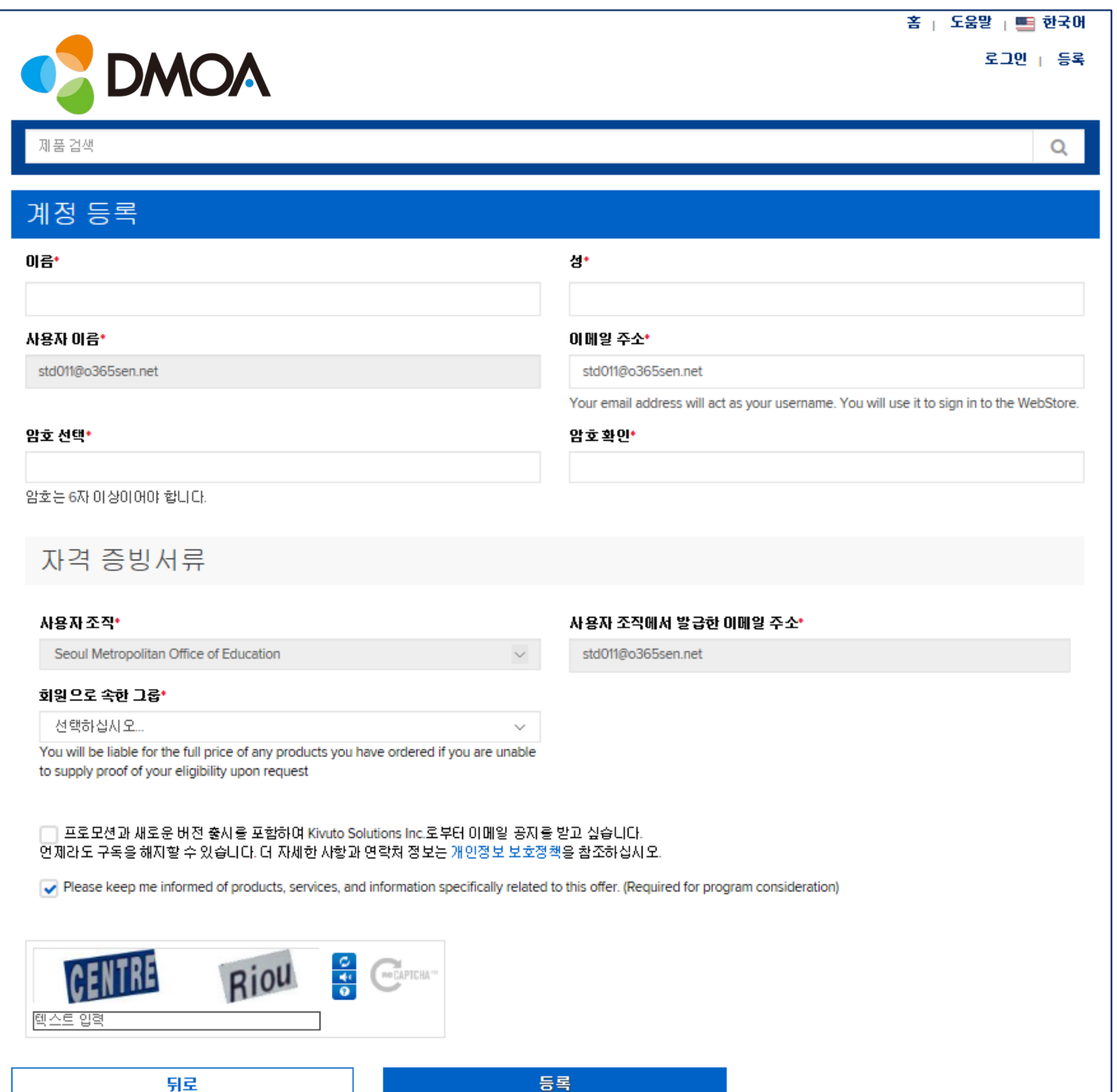

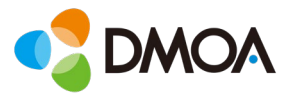

- 5. 계정 확인을 위한 이메일이 발송 완료된 화면입니다.
- 처음에 로그인한 Outlook 화면으로 이동하여 받은 메일을 확인합니다.

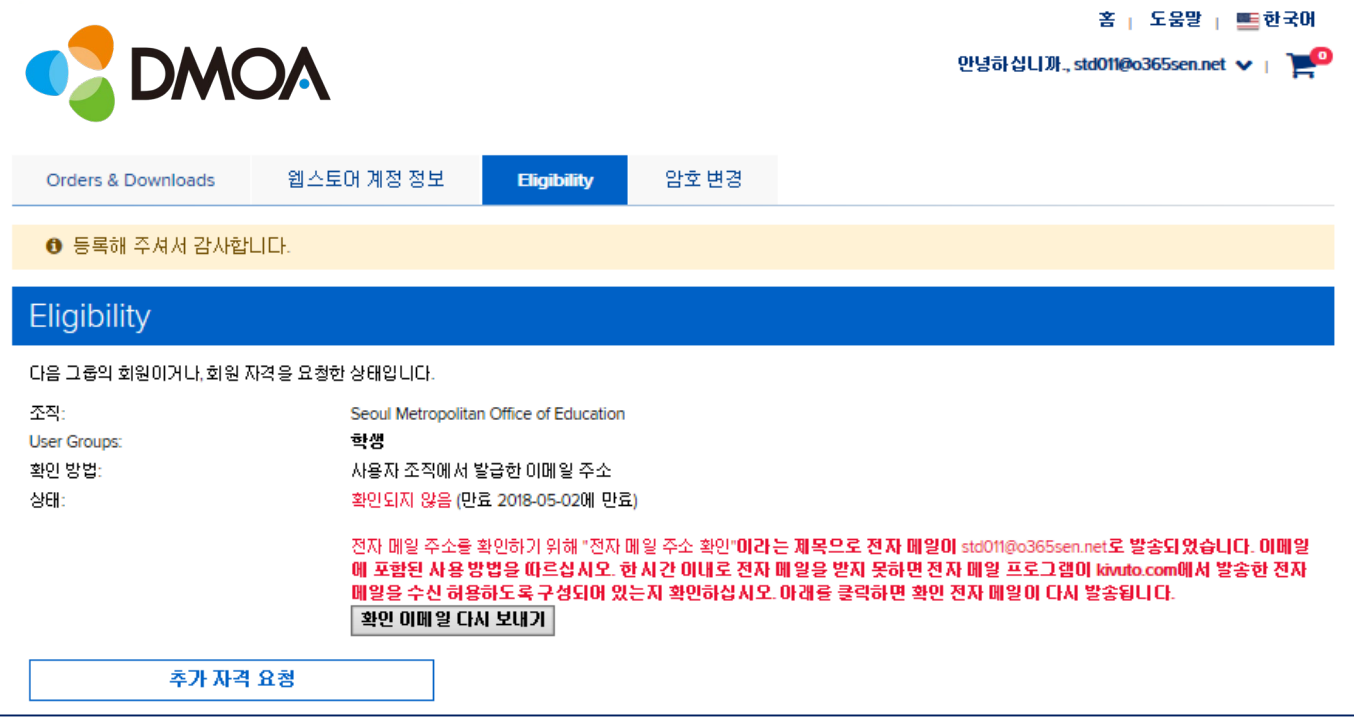

- 6. 수신된 메일의 내용은 아래와 같습니다.
- 빨간 박스 부분 링크를 클릭해 주세요.

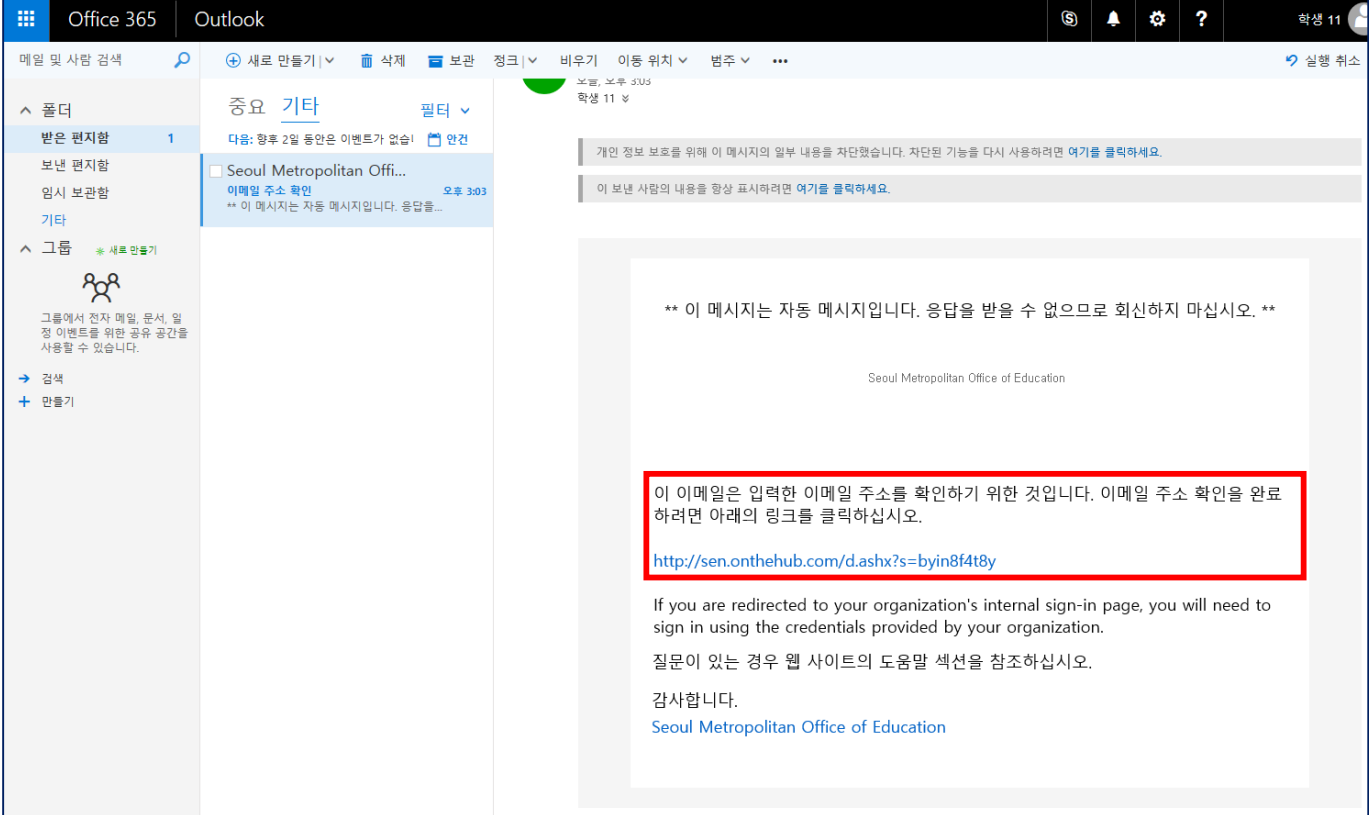

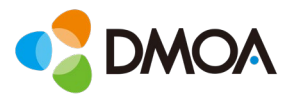

- 7. 계정 확인이 완료된 화면입니다.
- Windows10 을 클릭하여 무료 구매를 계속 진행하여 주세요.

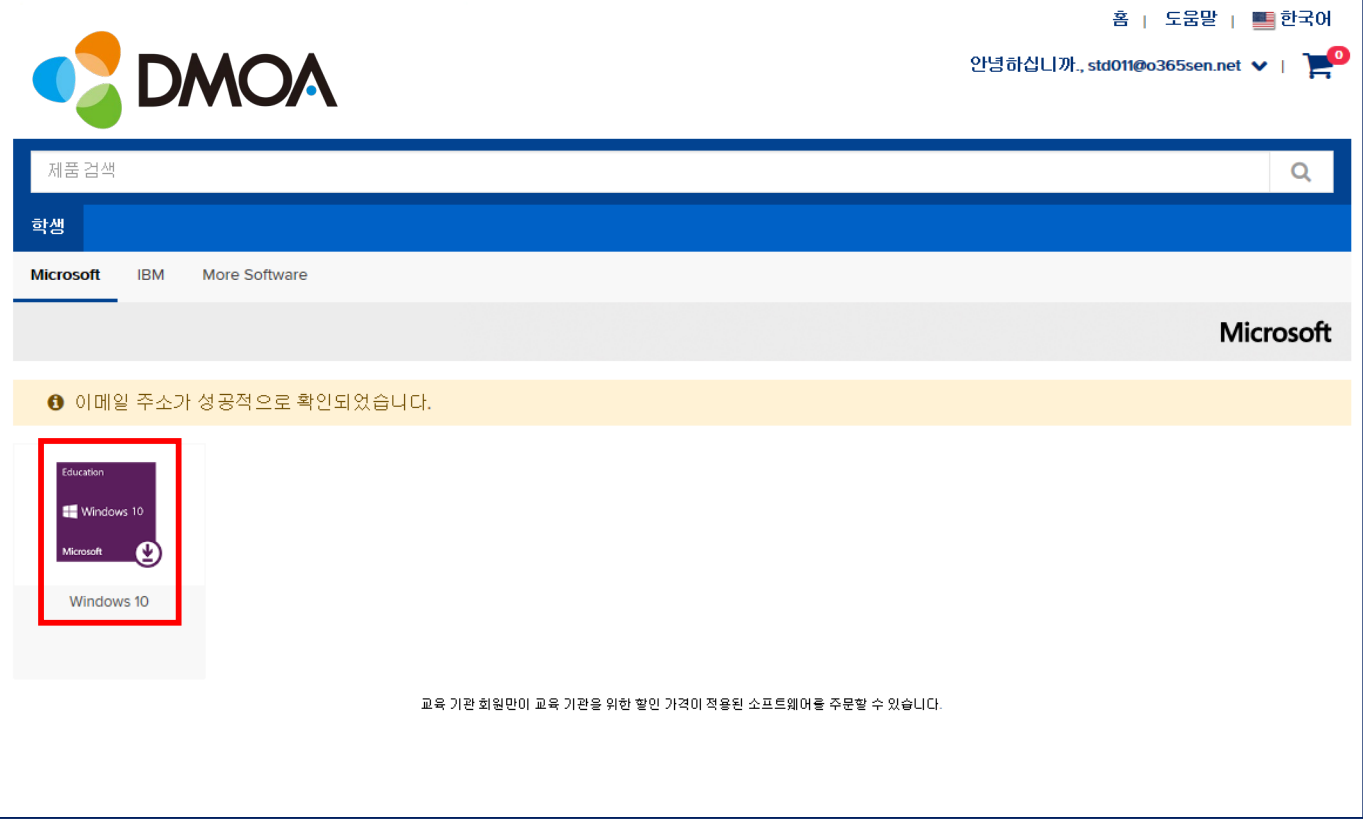

## 8. [카트에 추가]를 클릭해 주세요.

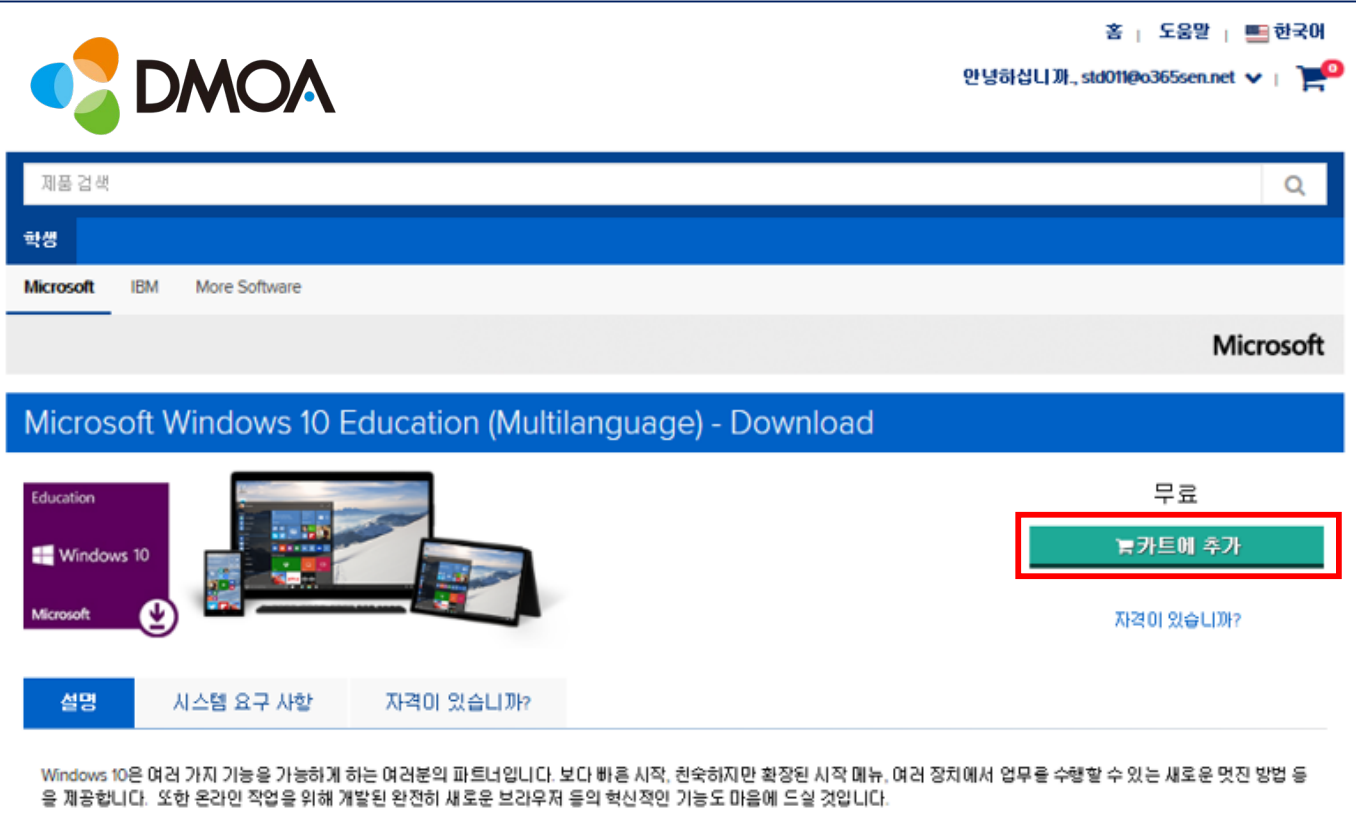

Windows 10. 모든 작업에 적합한 운영 체제.

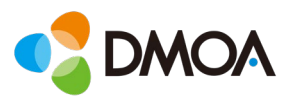

9. [체크아웃]을 클릭해 주세요.

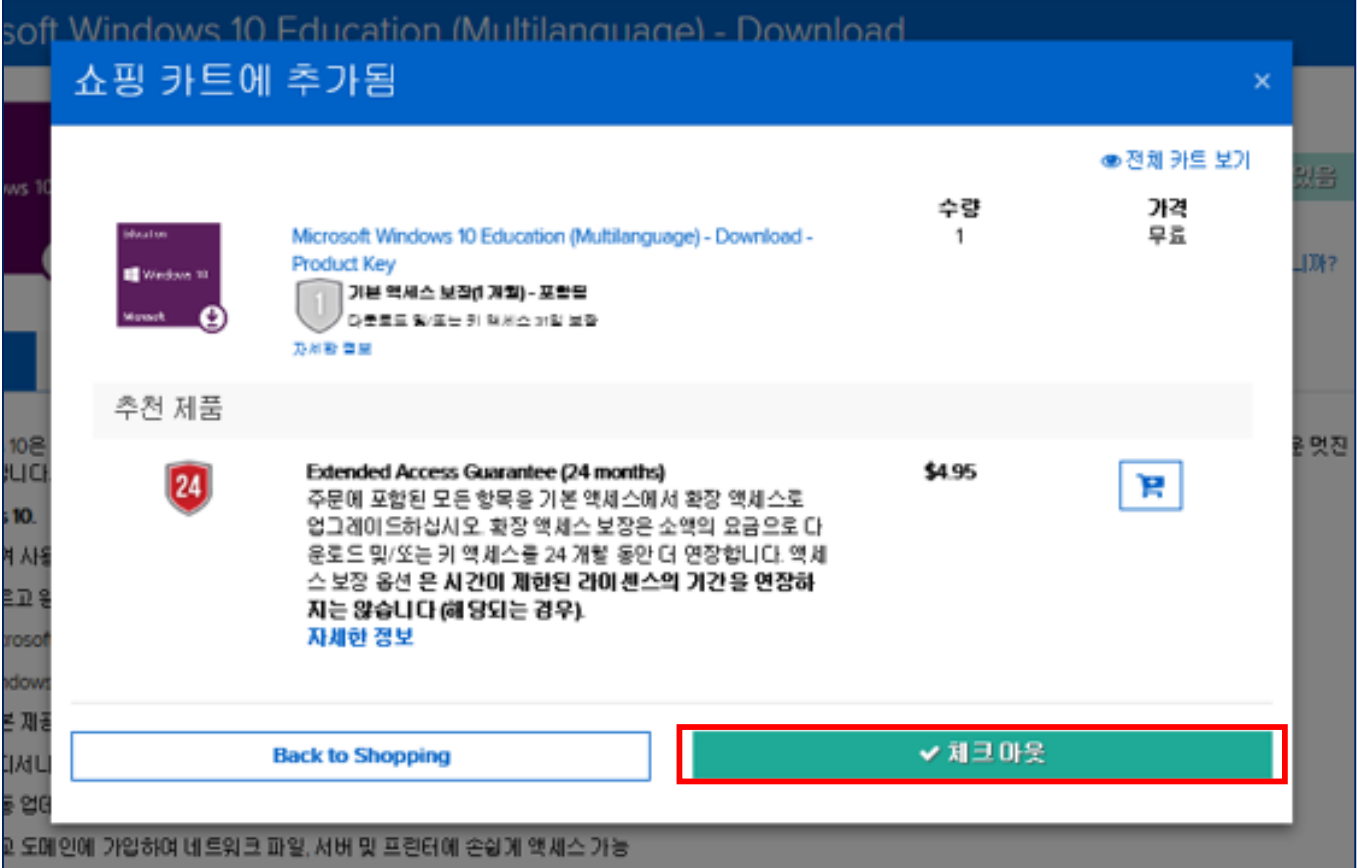

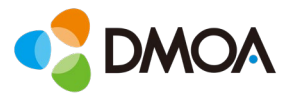

#### 10. 약관을 확인한 후 [수락]을 클릭합니다.

• 약관에 동의하시려면 사용자 이름과 서명을 정확히 입력합니다.

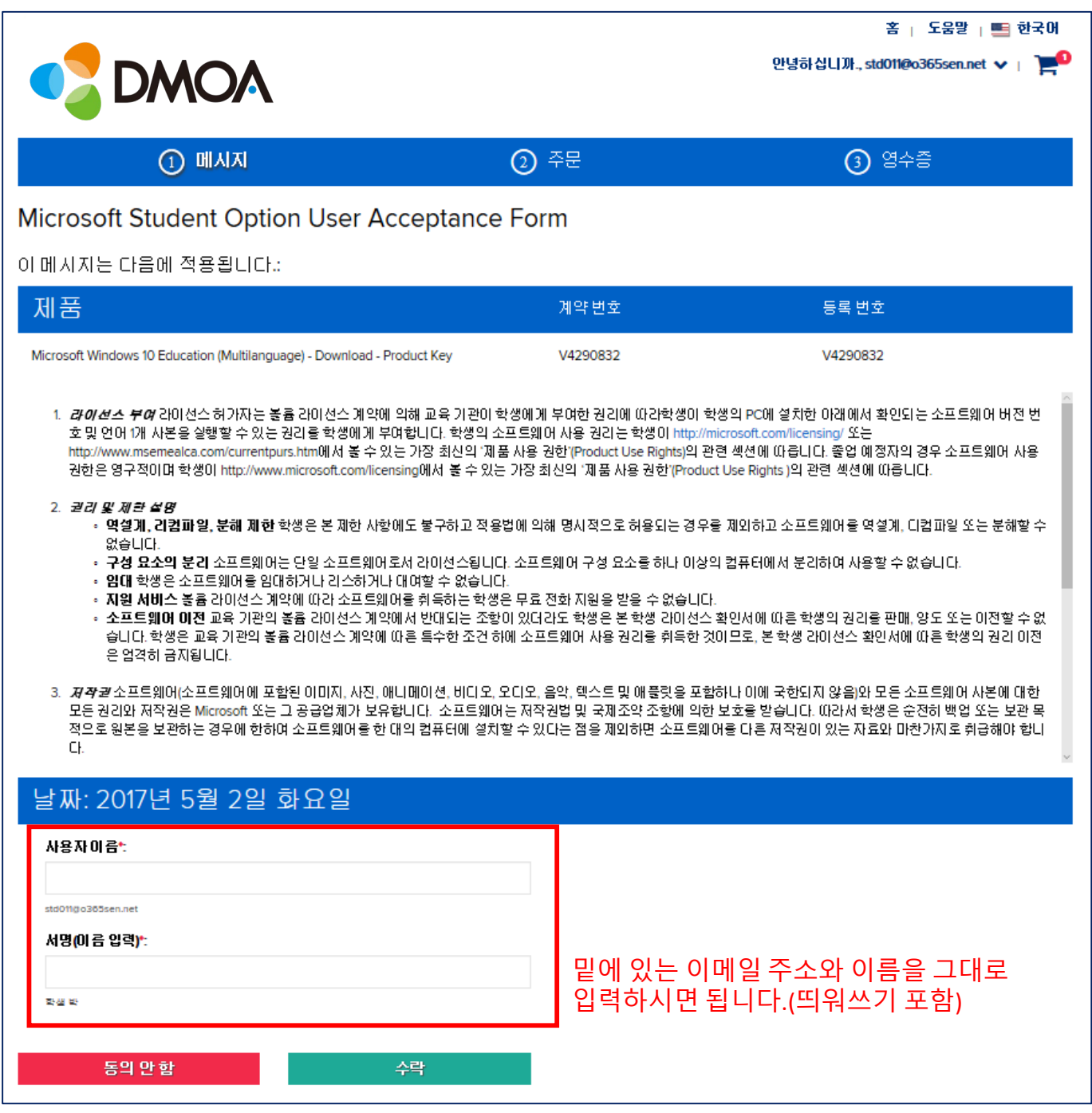

![](_page_8_Picture_0.jpeg)

## 11. 입력된 연락처 정보를 확인한 후 [주문 진행]을 클릭합니다.

![](_page_8_Picture_34.jpeg)

![](_page_9_Picture_0.jpeg)

12. 주문이 정상적으로 완료되었습니다.

• 발급된 제품키와 다음 페이지의 업그레이드 방법을 참고하여 Windows10으로 업그레이드를 진행하시면 됩니다.

![](_page_9_Picture_4.jpeg)

- 1달 이후에는 제품 키 확인을 위하여 유료 옵션 구매

![](_page_10_Picture_0.jpeg)

#### Windows 10 Education으로 업그레이드 하는 방법

Windows 7, 8, 8.1 사용자는 현재 설정을 유지한 채 업그레이드 및 클린 설치가 가능하며 XP 및 Windows Vista 사용자는 클린 설치만 가능합니다. Windows 10 사용자는 Bit Locker 등 고급 기능을 사용할 수 있는 Education 버전으로 업그레이드가 가능합니다.

## >> Windows 7. Windows 8 및 Windows 8.1에서 유지한 채 업그레이드

1. Microsoft의 Windows 10 소프트웨어 다운로드 사이트

(https://www.microsoft.com/ko-kr/software-download/vlacademicwindows10)로 이동하여 <지금 도구 다운로드>버튼을 클릭하고 화면의 지시에 따라 업그레이드 합니다.

- 2. Windows 10 Home/Professional 업그레이드가 완료되고나면, 설정 >> 업데이트 및 복구 >> 정품 인증 으로 이동한 후 <제품 키 변경>을 누릅니다.
- 3. Windows 10 Education으로 업그레이드 하기 위해 영수증에 표시된 제품키(product kev)를 입력합니다.

#### 중요!

Windows 10은 Windows Update를 통해 단계적으로 배포됩니다. 이 옵션은 일부 디바이스에서는 다른 디바이스보다 표시되는 데 시간이 오래 걸릴 수 있습니다. Windows Update를 통한 Windows 10으로 업그레이드하는 옵션이 표시되지 않는 경우, Microsoft의 Windows 10 소프트웨어 다운로드 사이트 (https://www.microsoft.com/ko-kr/software-download/vlacademicwindows10) 로 이동하여 <지금 도구 다운로드>버튼을 클릭하고 화면의 지시에 따라 업그레이드 할 수 있습니다

## >> Windows XP 및 Windows Vista 사용자 혹은 클린 설치

1. Microsoft의 ISO 소프트웨어 다운로드 사이트 (https://www.microsoft.com/ko-kr/software-download/vlacademicISO) 로 이동합니다.

2. Windows 10 Education으로 업그레이드를 시작하기 위해 제품키 입력란에 영수증에 표시된 제품키(Product Key)를 입력 후 확인버튼을 클릭하면 다운로드 링크가 생성됩니다.

3. 제공되는 ISO파일을 이용하여 설치 USB를 제작하여 Clean Install이 가능합니다

#### 중요!

이러한 방식으로 업그레이드하면 모든 파일, 설정 및 소프트웨어 응용 프로그램이 컴퓨터에서 삭제됩니다. 운영 체제를 업그레이드하기 전에 모든 중요한 데이터를 백업하십시오.

### >> Windows 10 Home/Professional에서 Education 에디션으로 변경

1. 설정 > 업데이트 및 복구 > 정품 인증 으로 이동한 후 <제품 키 변경>을 누릅니다.

2. Windows 10 Education으로 업그레이드 하기 위해 영수증에 표시된 제품키(product key)를 입력합니다.